# **TUTORIEL MES ACTIVITÉS**

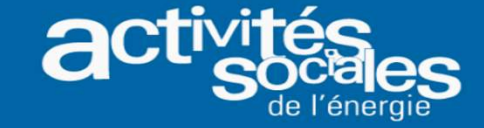

#### **Préalable à l'inscription et au paiement en ligne d'une activité**

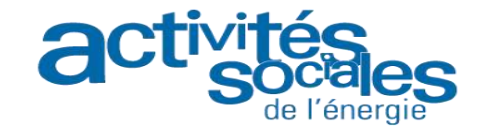

**Astuce : Pour un meilleur confort de navigation, nous vous conseillons d'utiliser de préférence Google Chrome ou Mozilla comme navigateurs.**

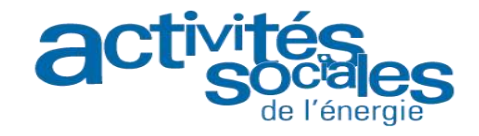

### **Comment rechercher une activité?**

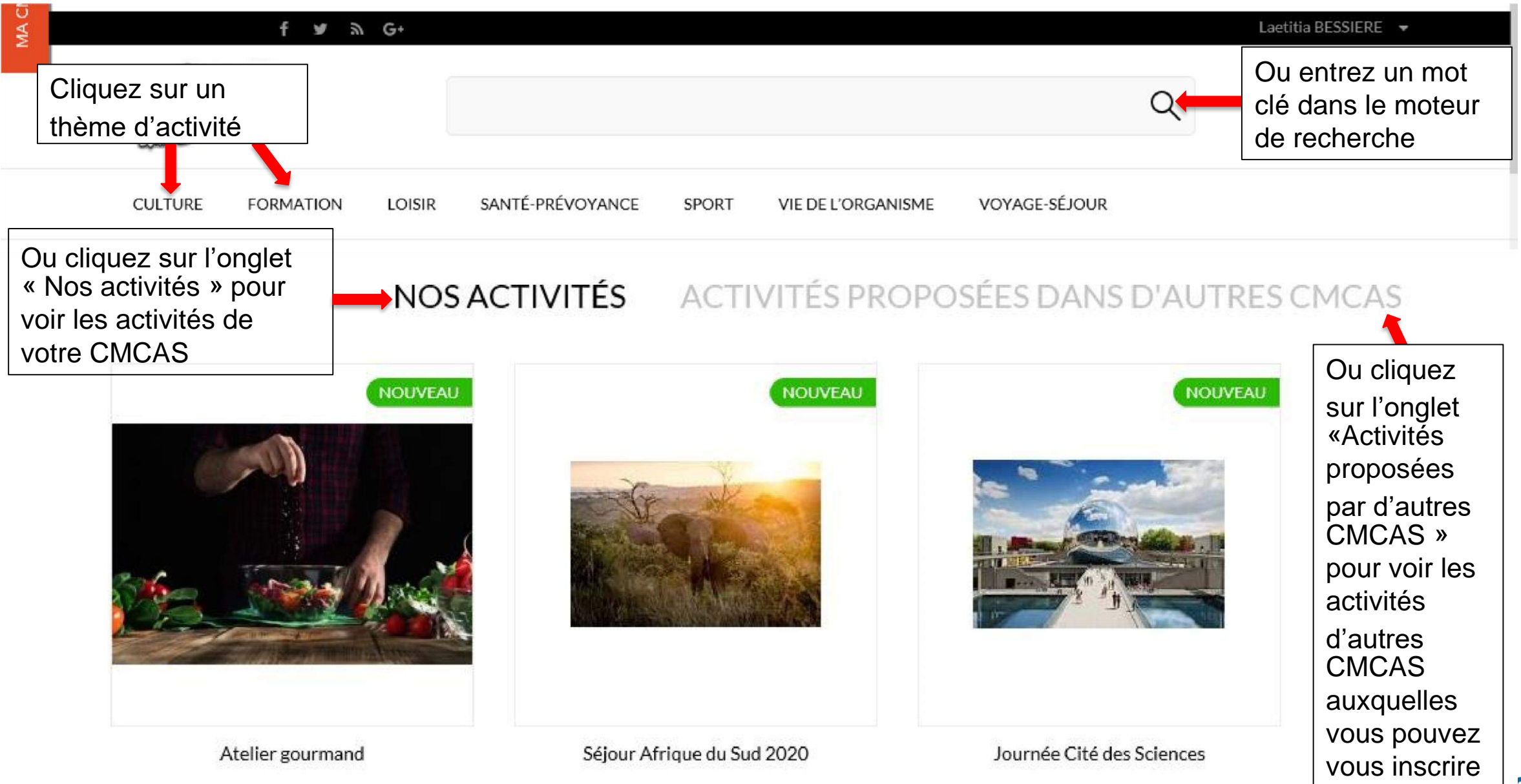

de l'énergie

#### **Comment visualiser la fiche descriptive d'une activité?**

#### ACTIVITÉS PROPOSÉES DANS D'AUTRES CMCAS NOS ACTIVITÉS

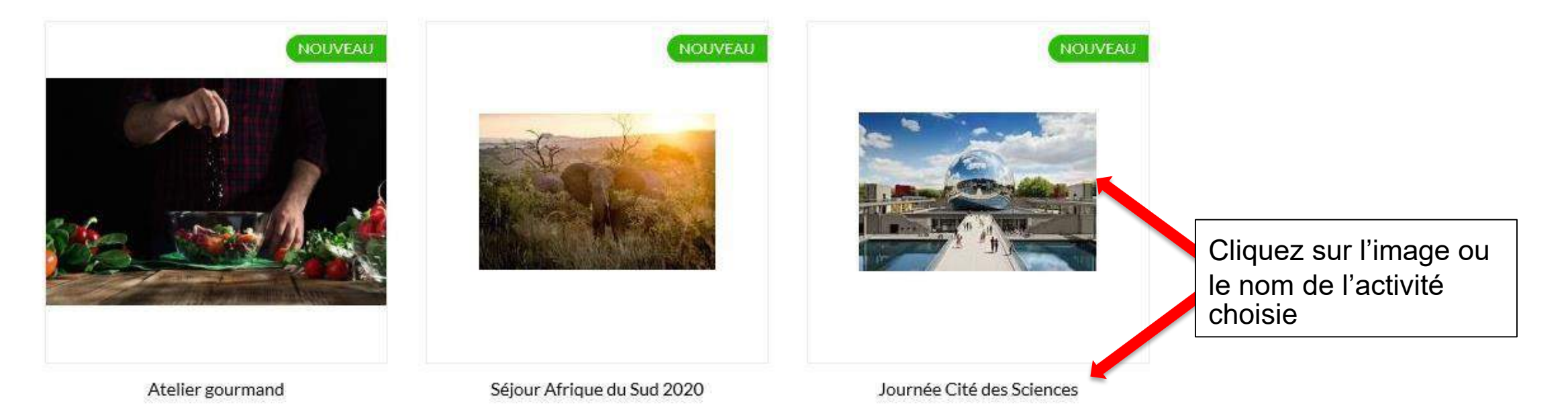

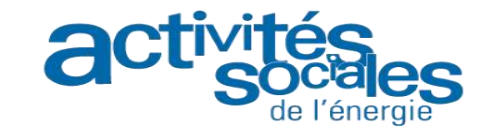

## **Comment s'inscrire à une activité ( 1/6) ?**

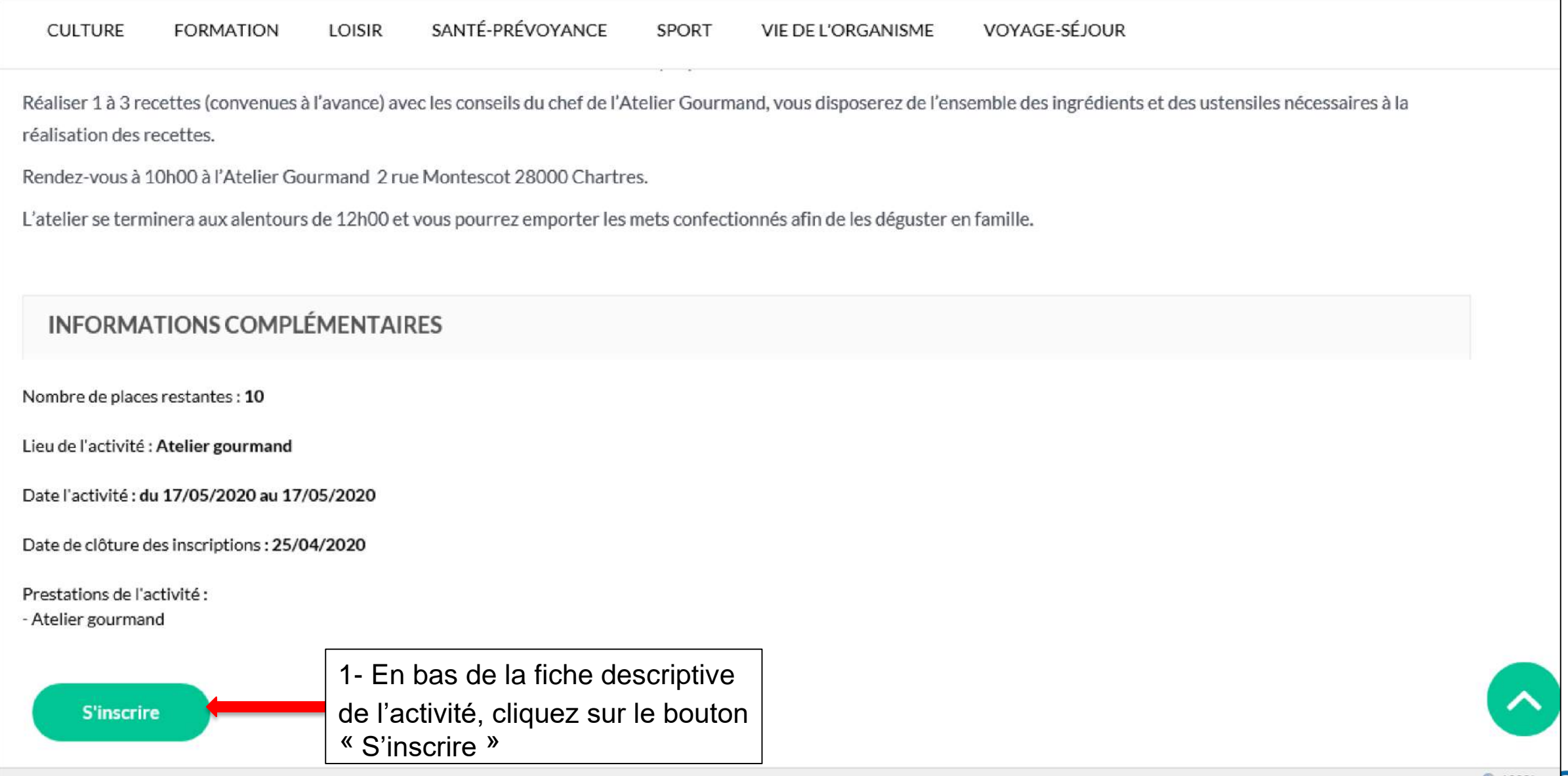

de l'énergie

## **Comment s'inscrire à une activité ( 2/6) ?**

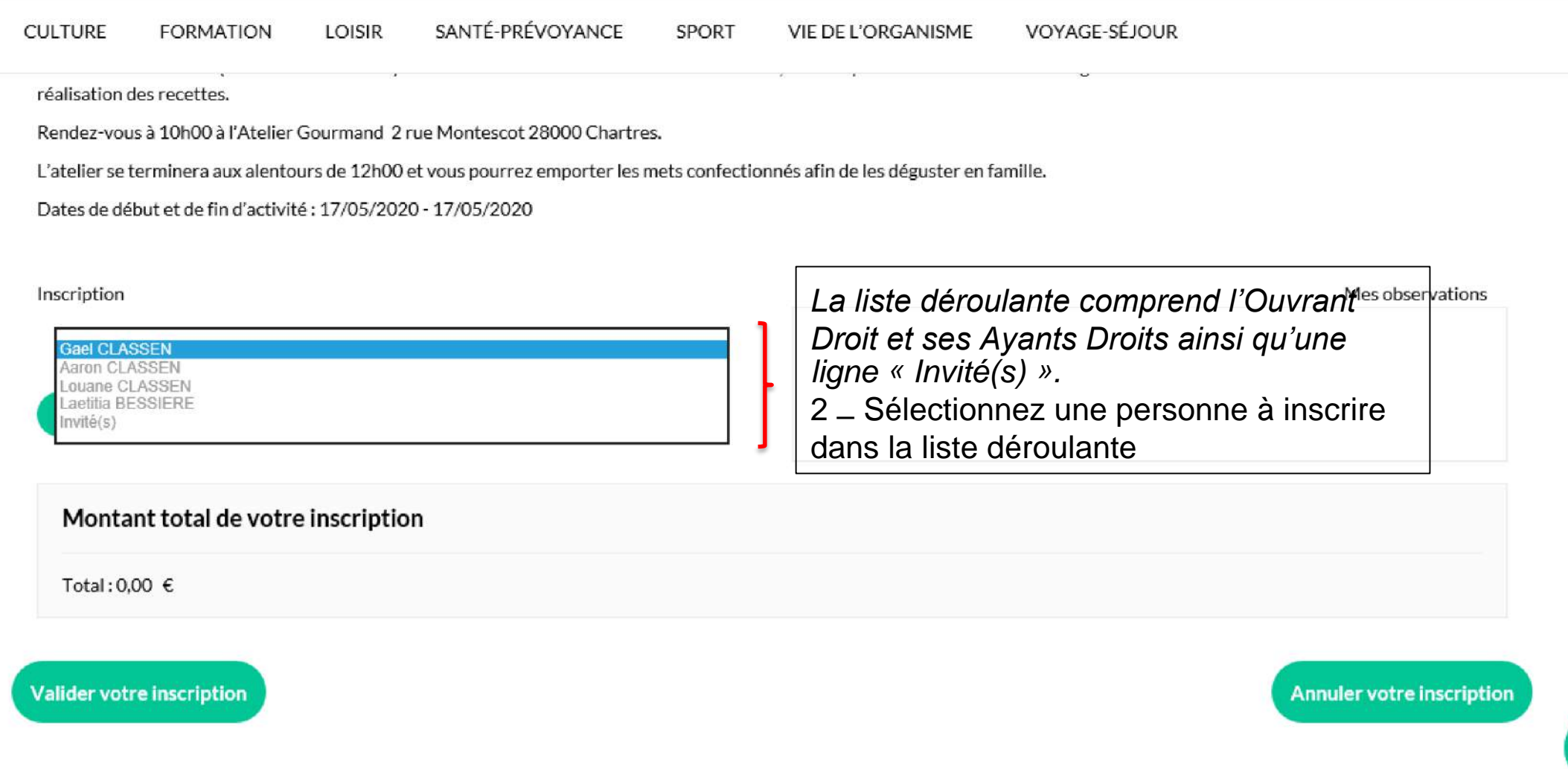

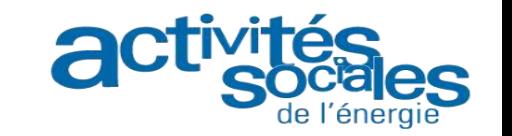

 $\left\| \right\|$ 

## **Comment s'inscrire à une activité ( 3/6) ?**

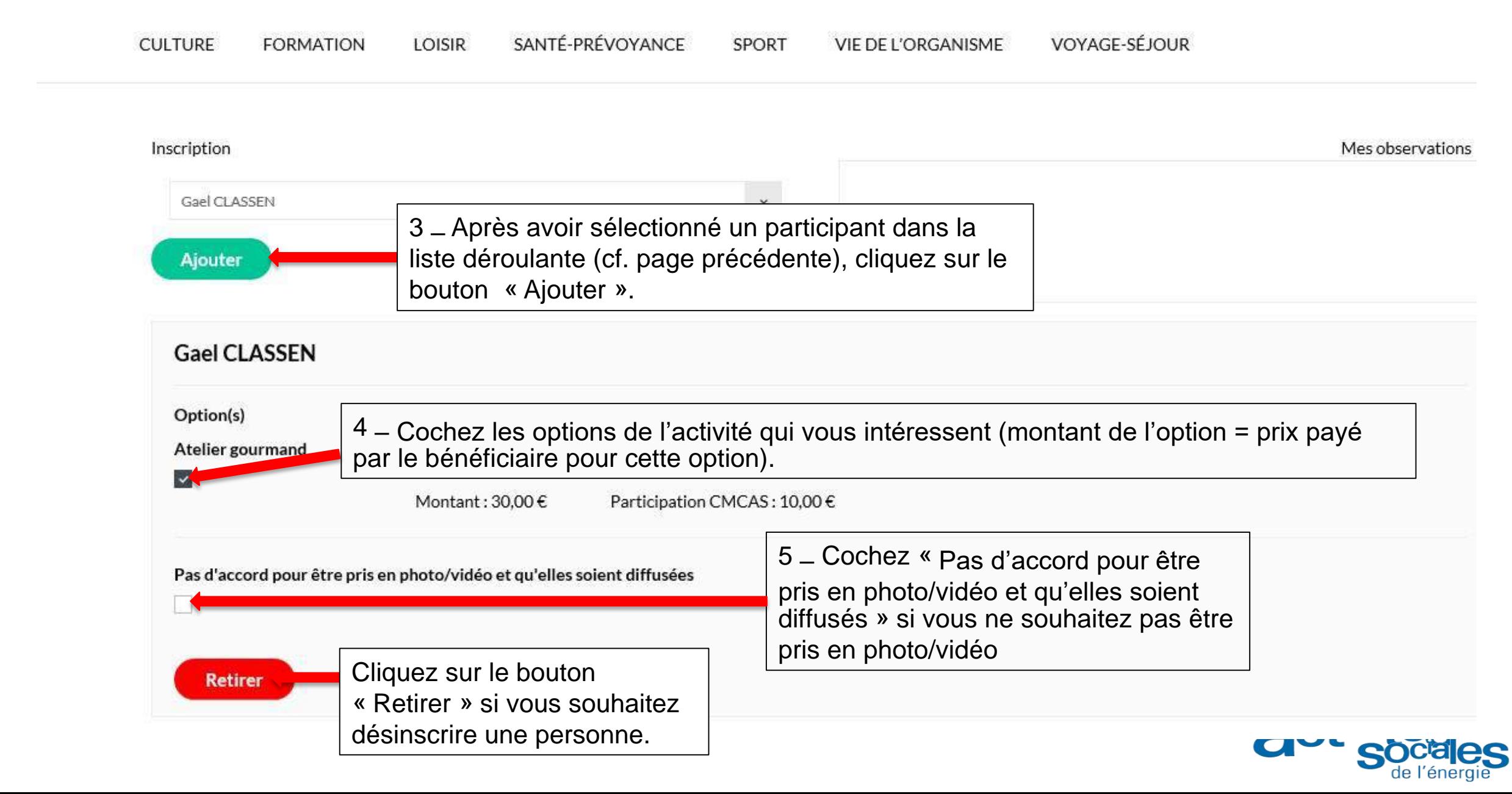

## **Comment s'inscrire à une activité ( 4/6) ?**

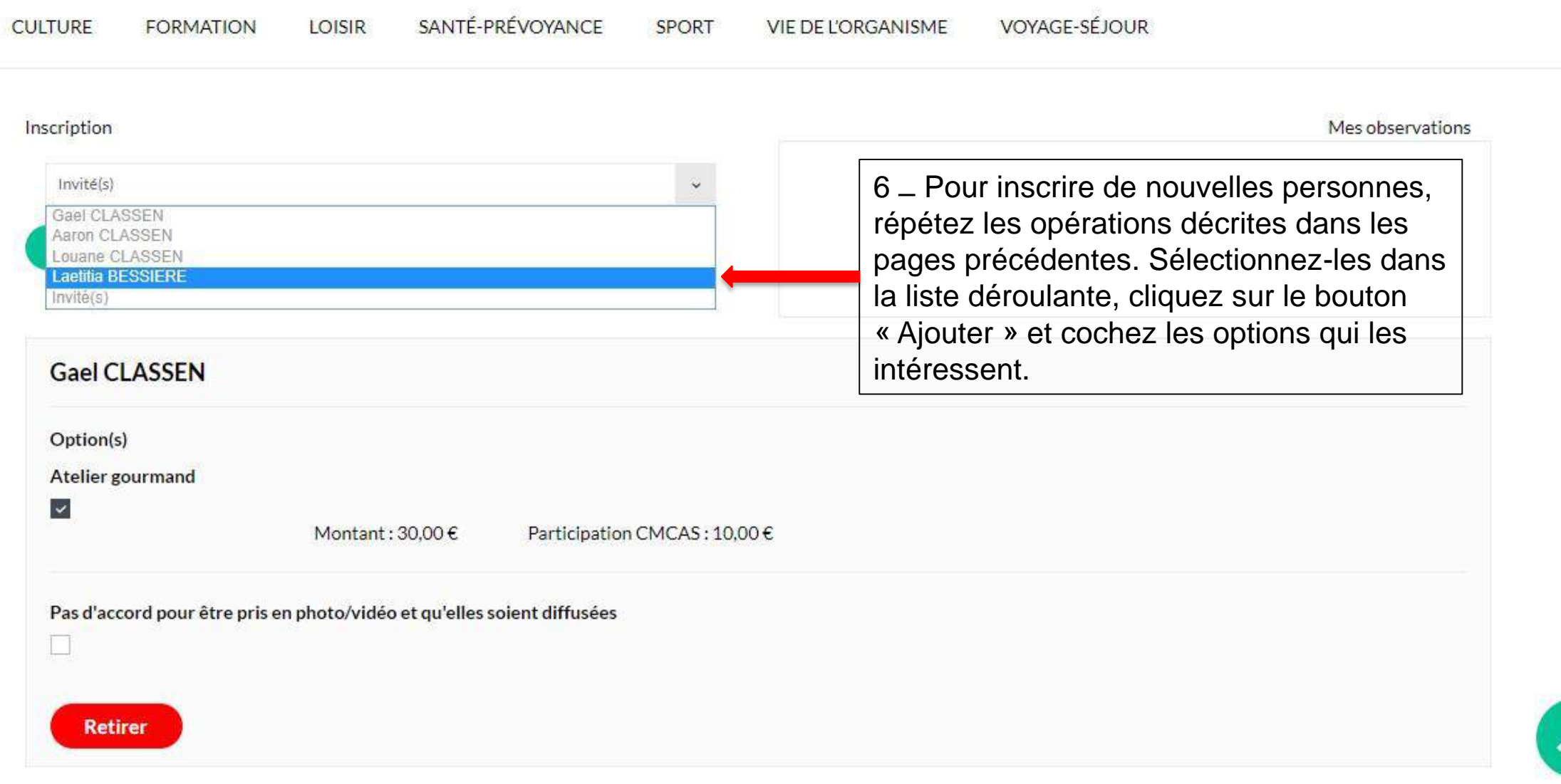

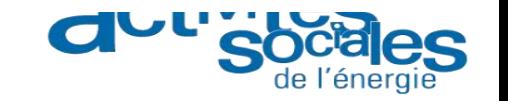

## **Comment s'inscrire à une activité ( 5/6) ?**

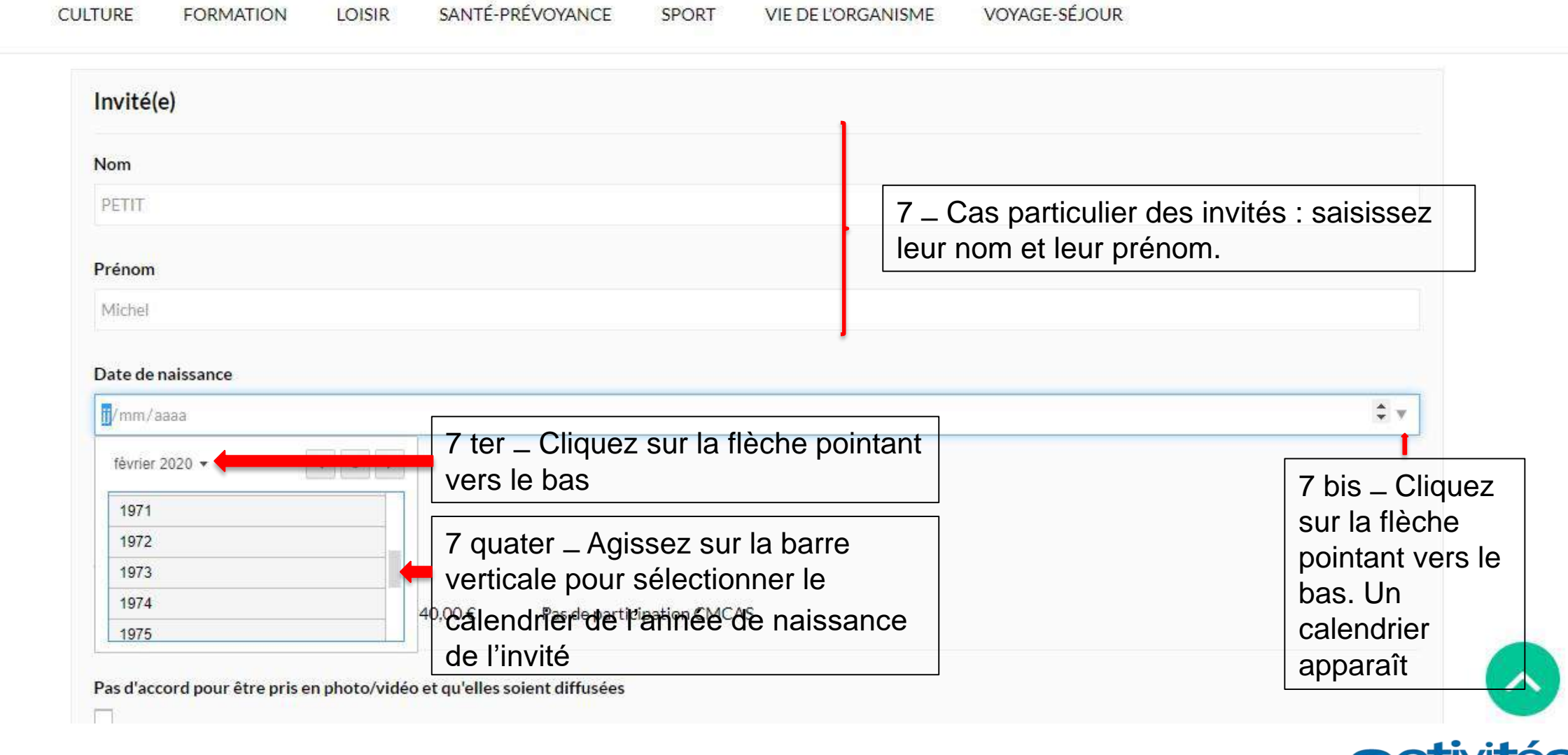

act

## **Comment s'inscrire à une activité ( 6/6) ?**

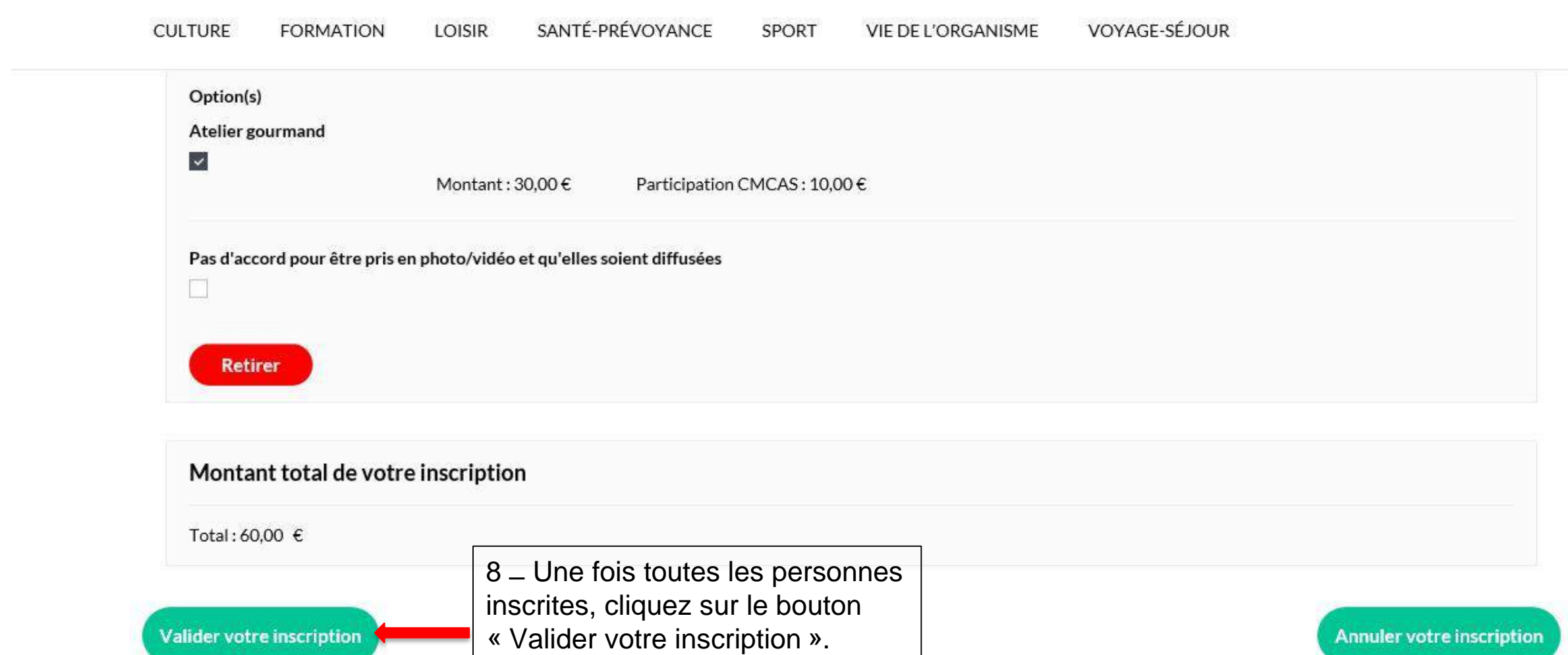

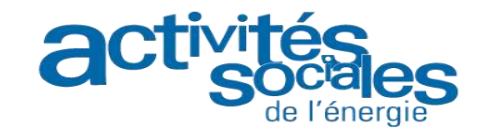

## **Comment payer une activité à paiement immédiat ( 1/4)?**

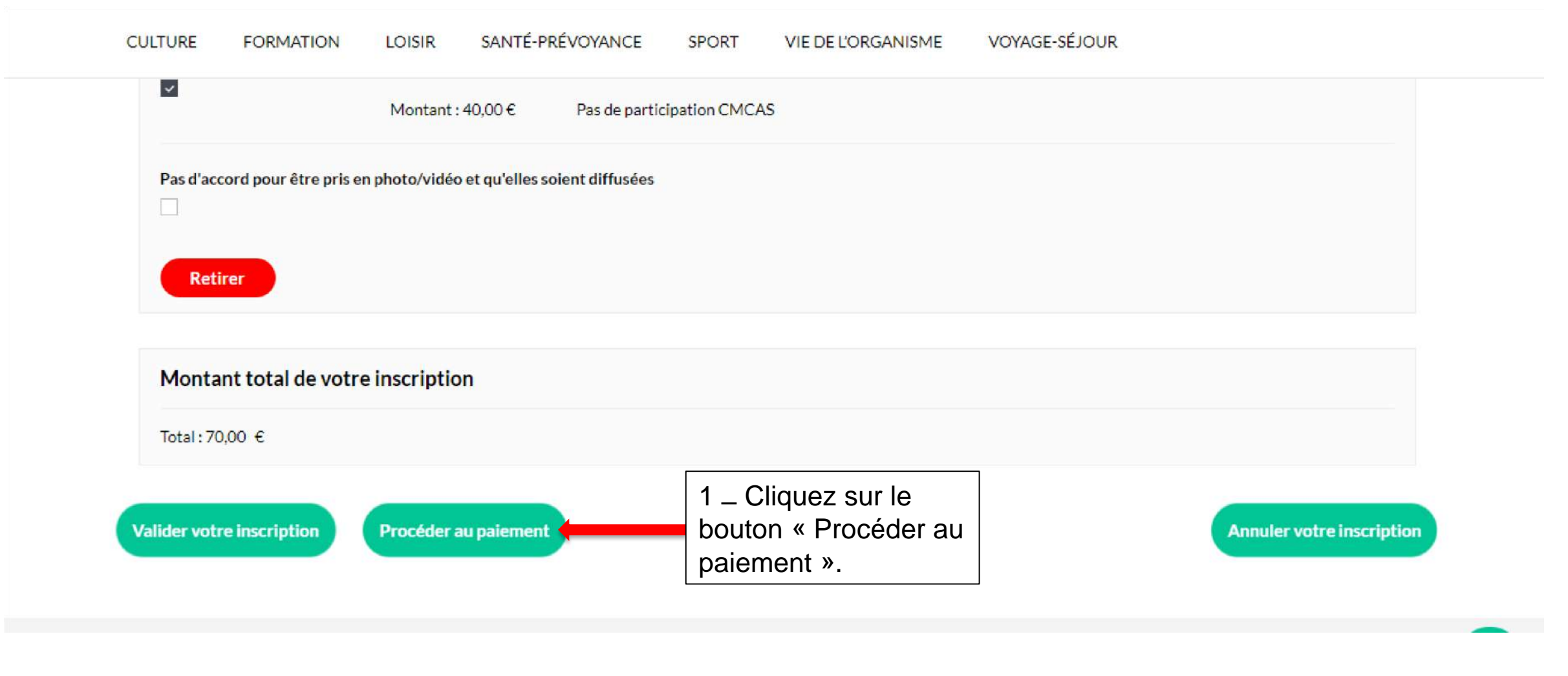

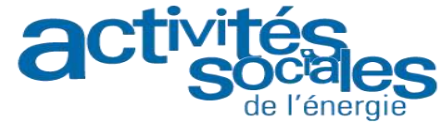

## **Comment payer une activité à paiement immédiat ( 2/4)?**

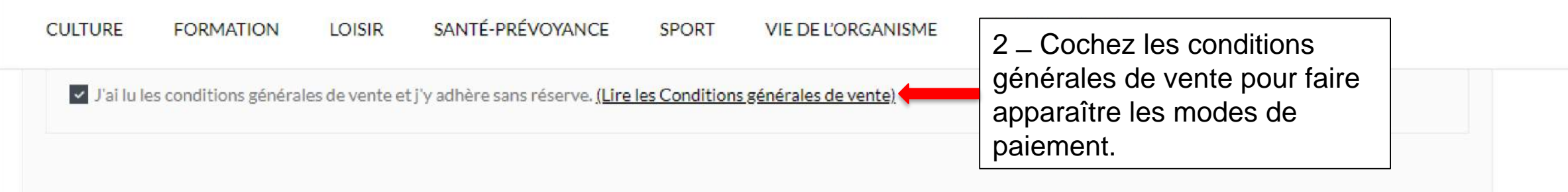

## $3$  Choisissez votre moyen de paiement

Si vous souhaitez régler en plus d'échéances que proposé ci-dessous, choisissez "Paiement en CMCAS" et rapprochez-vous de la CMCAS qui a organisé l'activité.

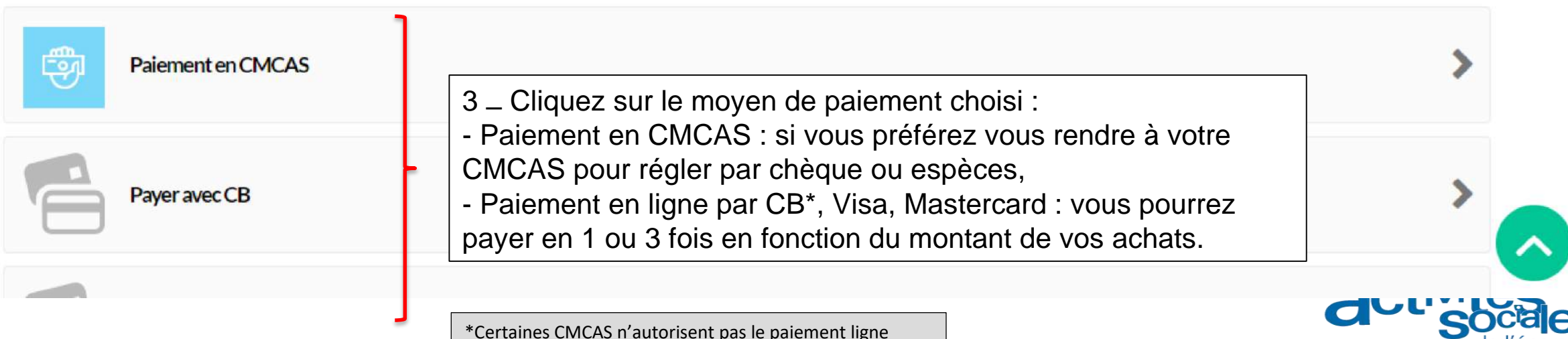

## **Comment payer une activité à paiement immédiat ( 3/4)?**

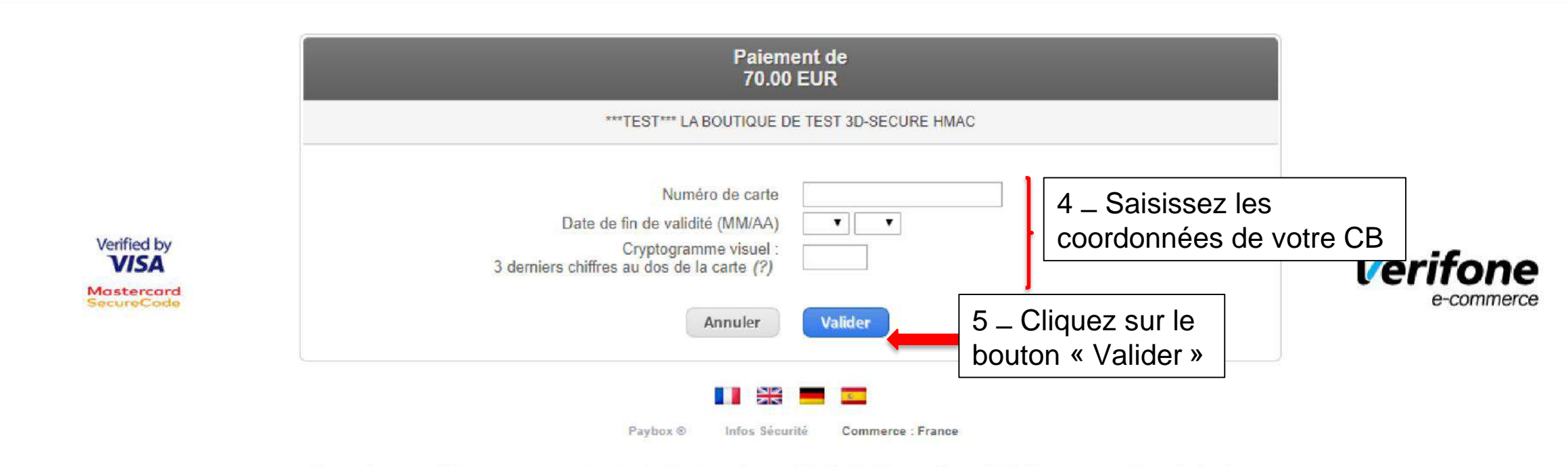

Si votre banque adhère au programme de sécurisation des paiements Verified by Visa ou SecureCode Mastercard après avoir cliqué sur « VALIDER », vous verrez alors un nouvel écran s'afficher, invitant à vous authentifier avec un code différent de votre « code confidentiel carte

**Sh** 

Attention, sur certaines CMCAS l'écran de saisie est différent.

Voir ce cas en fin de tutoriel.

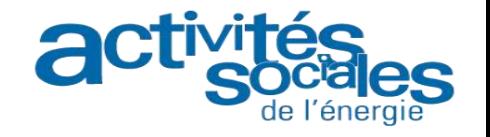

## **Comment payer une activité à paiement immédiat ( 4/4)?**

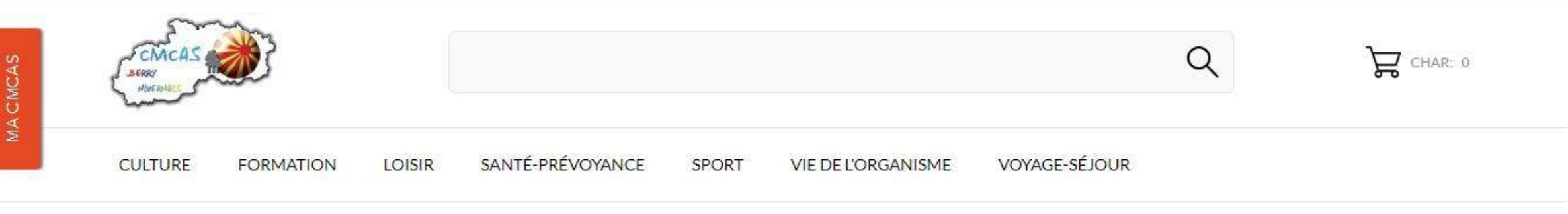

Accueil / Confirmation de commande

#### **Confirmation de commande**

*Le succès de votre commande Le succès de votre commande vous est ensuite confirmé. vous est ensuite confirmé.* 

Votre commande sur CMCAS Berry-Nivernais est terminée.

Pour toute question complémentaire, n'hésitez pas à contacter la CMCAS.

Voir l'historique de vos commandes

Consultez vos autres Consultez vos autres commandes en cliquant sur le commandes en cliquant sur le bouton « Voir l'historique de bouton « Voir l'historique de vos commandes ». vos commandes ».

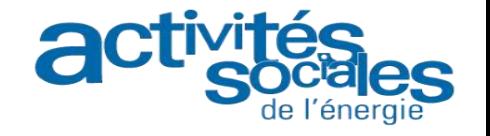

## **Comment payer une activité à tour de rôle ( 1/3)?**

*Activité à tour de rôle : activité que vous réservez en ligne. A la date de clôture des inscriptions, une sélection des participants est effectuée suivant certains critères explicités dans les CGV de la CMCAS (tour de rôle) . Un*  e-mail vous est envoyé pour vous indiquer si vous êtes retenu. Le cas échéant, vous pouvez procéder au *paiement en ligne en allant sur la page « Vos inscriptions »*

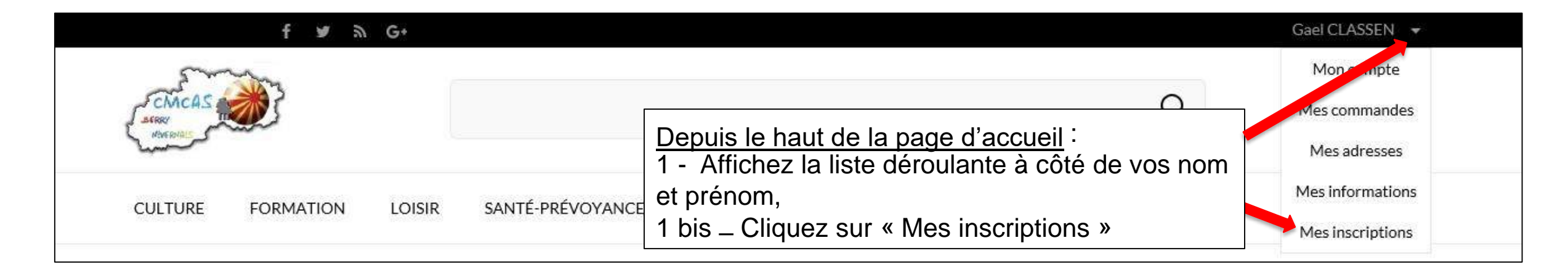

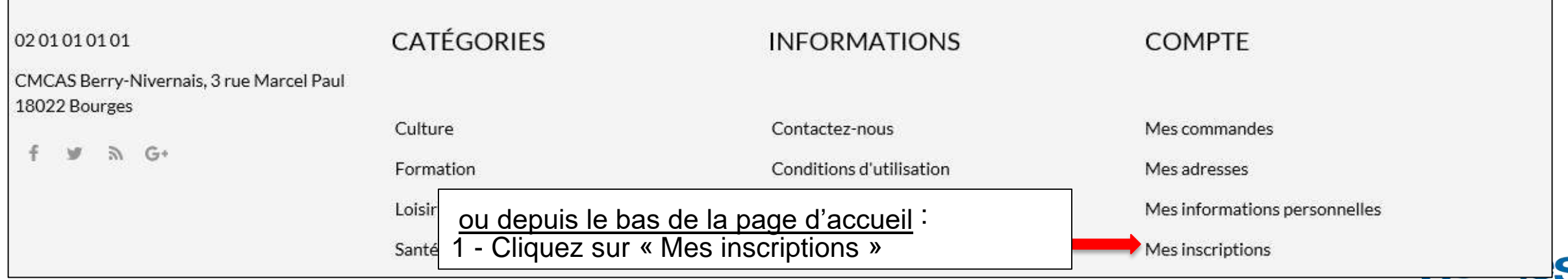

de l'énerg

## **Comment payer une activité à tour de rôle ( 2/3)?**

SANTÉ-PRÉVOYANCE VOYAGE-SÉJOUR **CULTURE FORMATION** LOISIR SPORT VIE DE L'ORGANISME

Accueil / Mon compte / Mes inscriptions

#### **Mes inscriptions**

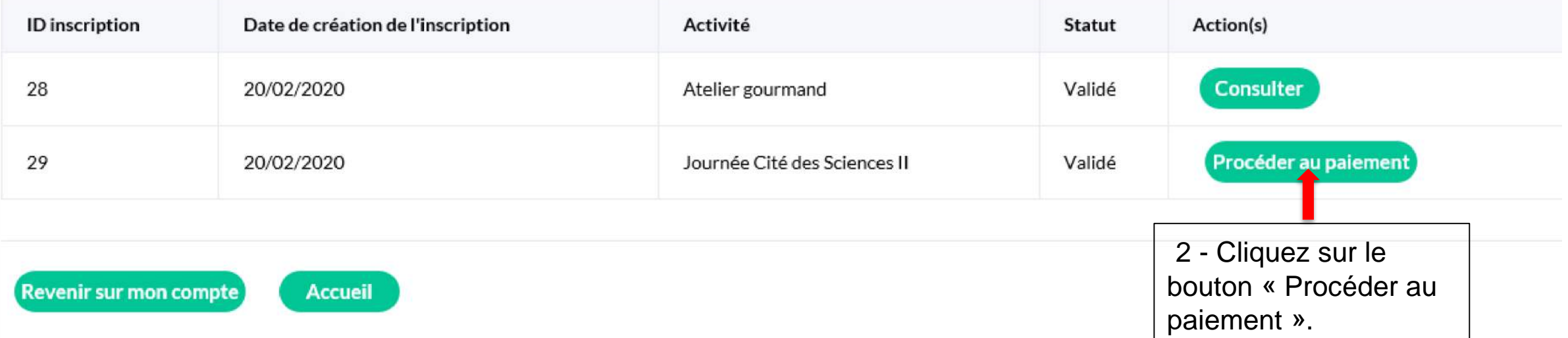

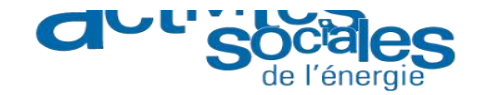

## **Comment payer une activité à tour de rôle ( 3/3)?**

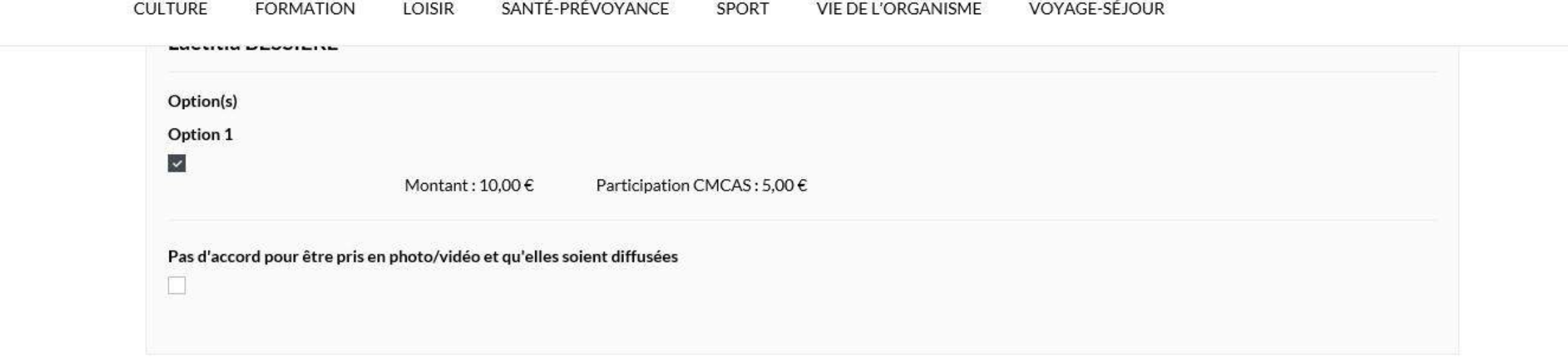

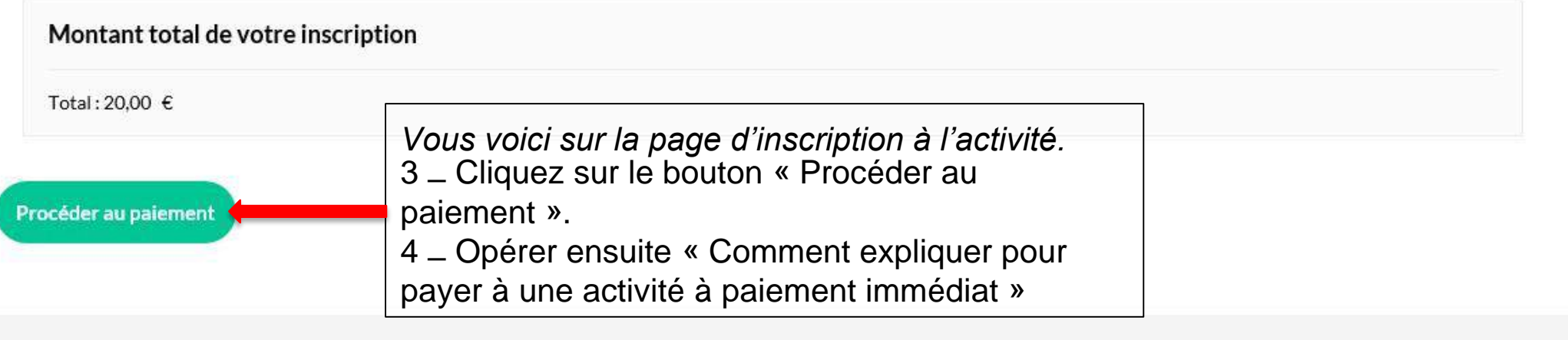

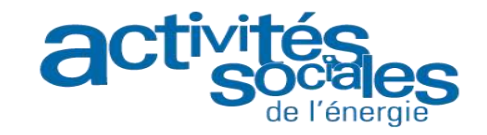

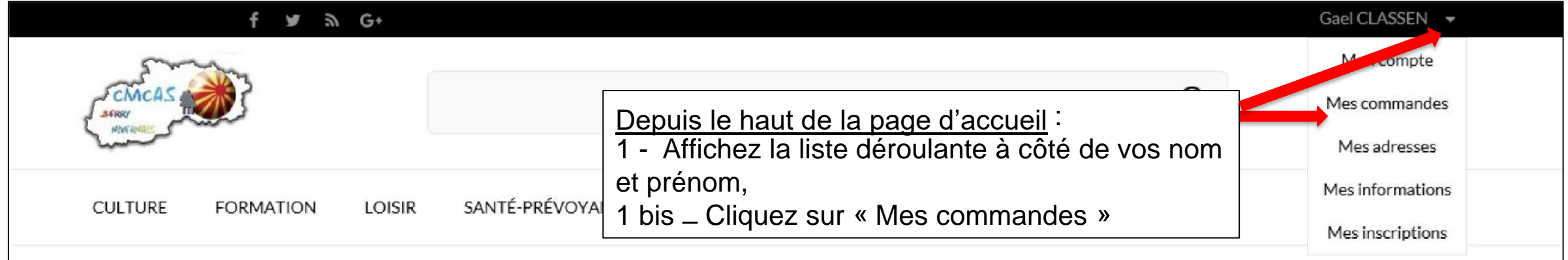

#### **Comment consulter vos commandes (1/2)?**

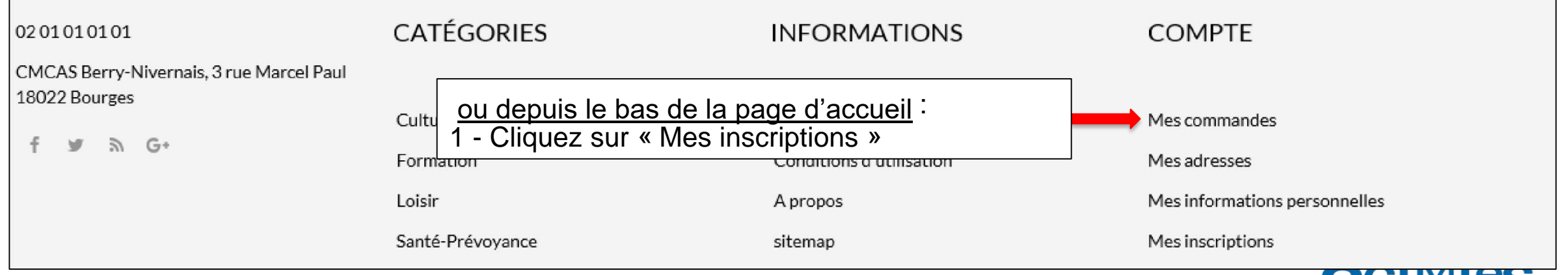

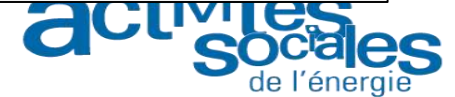

#### **Comment consulter vos commandes (2/2)?**

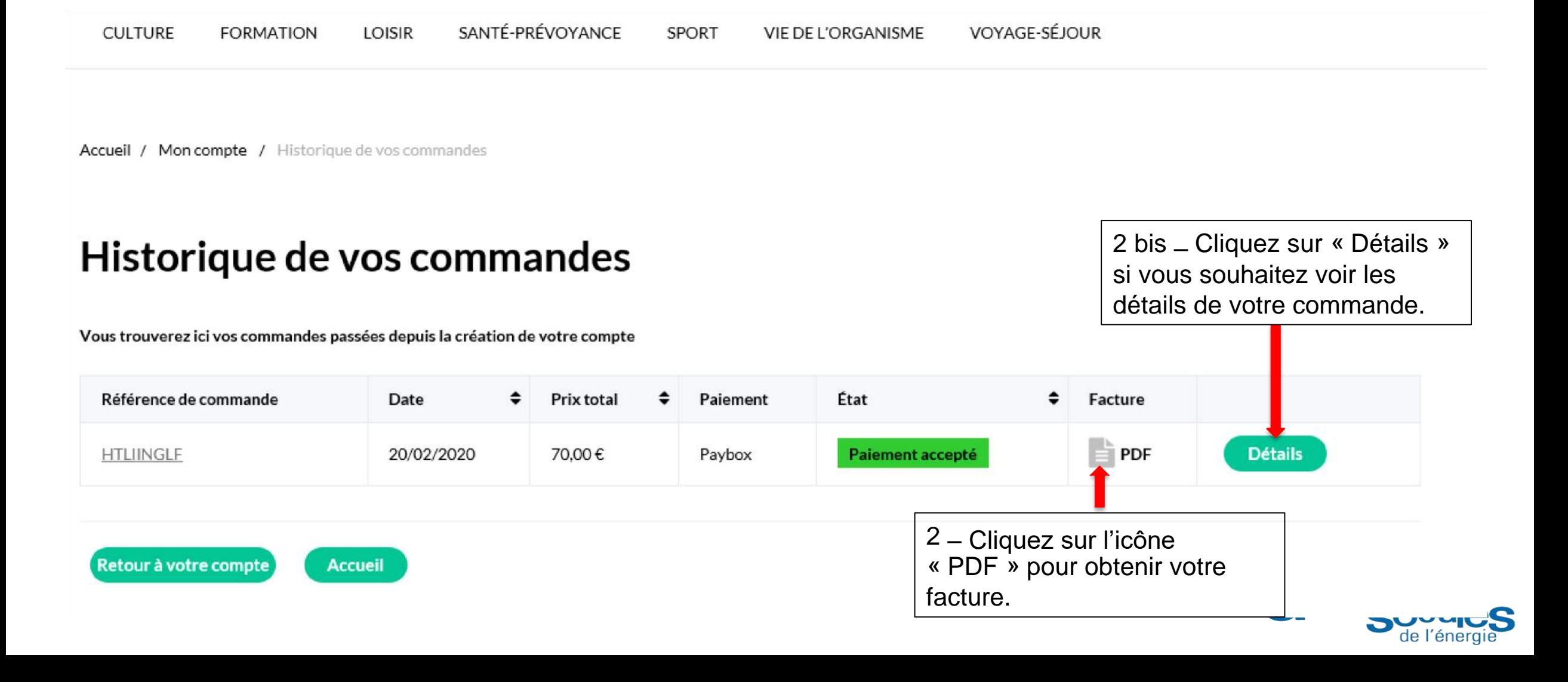

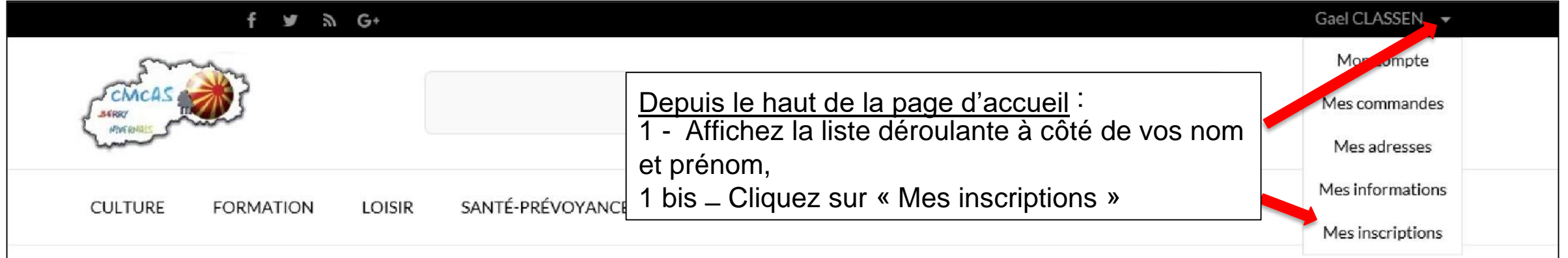

## **Comment consulter vos inscriptions (1/2)?**

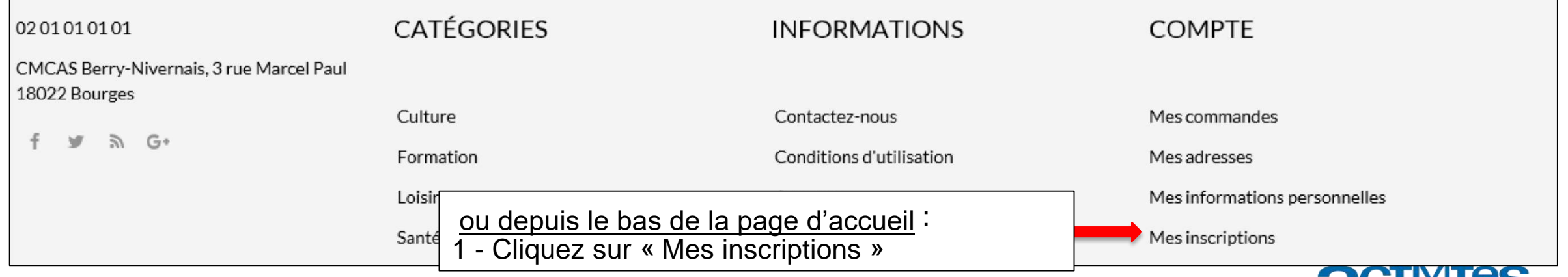

 $d$ 

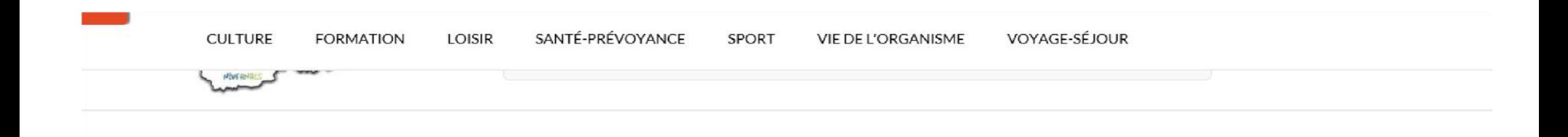

Accueil / Mon compte / Mes inscriptions

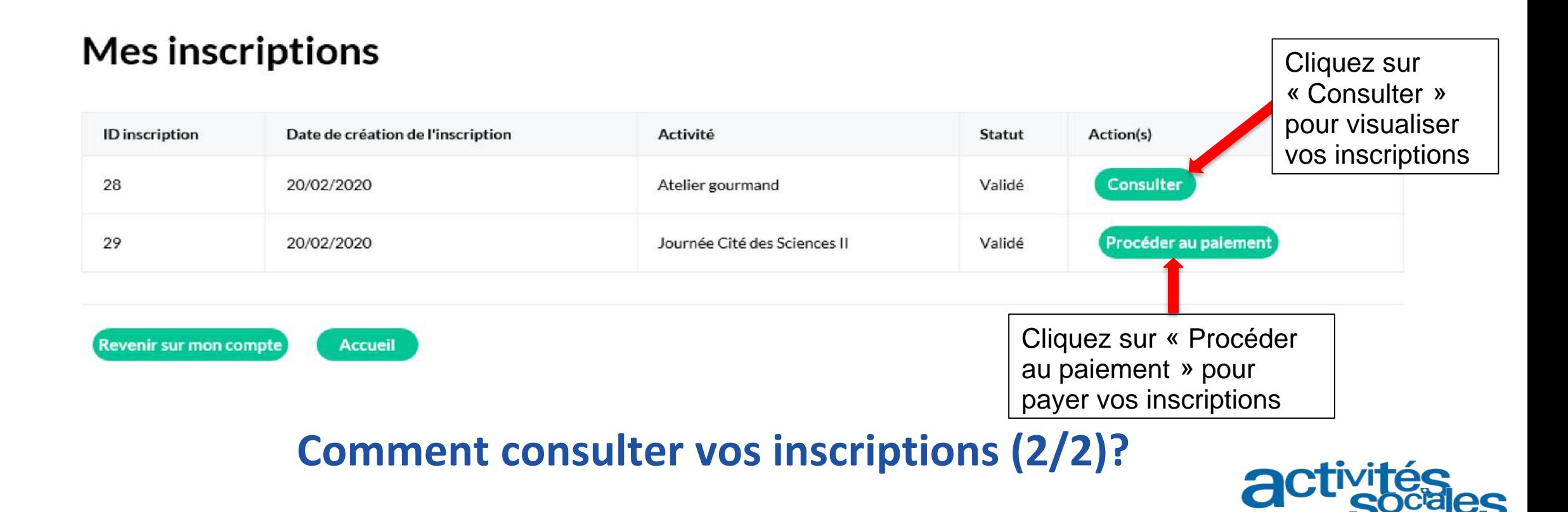

\*Cas particulier : Sur certaines CMCAS, l'écran de paiement en ligne contient des champs spécifiques :

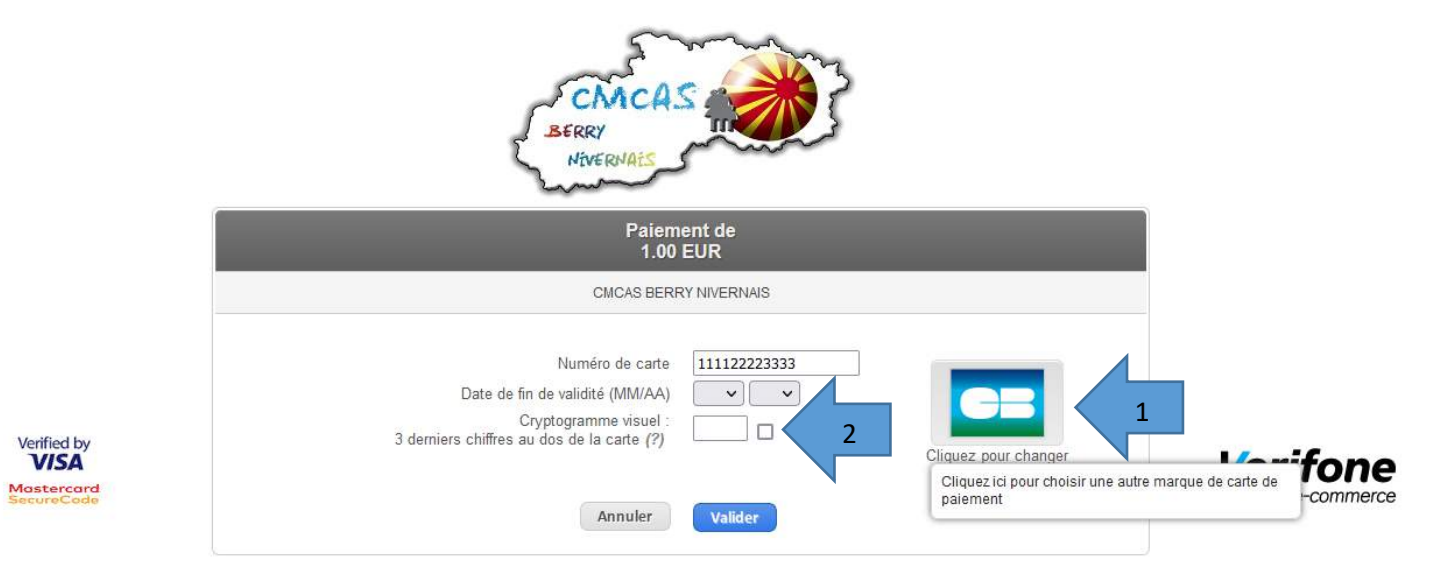

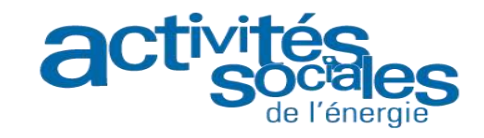

1) Suivant sa carte et si c'est proposé, le porteur pourra (S'il le souhaite) choisir sa marque de Carte au moment de payer (Nouvelle norme Européenne). En règle général laisser tel quel.

Exemple d'une carte bleue ayant 2 marques (CB et Master Card).

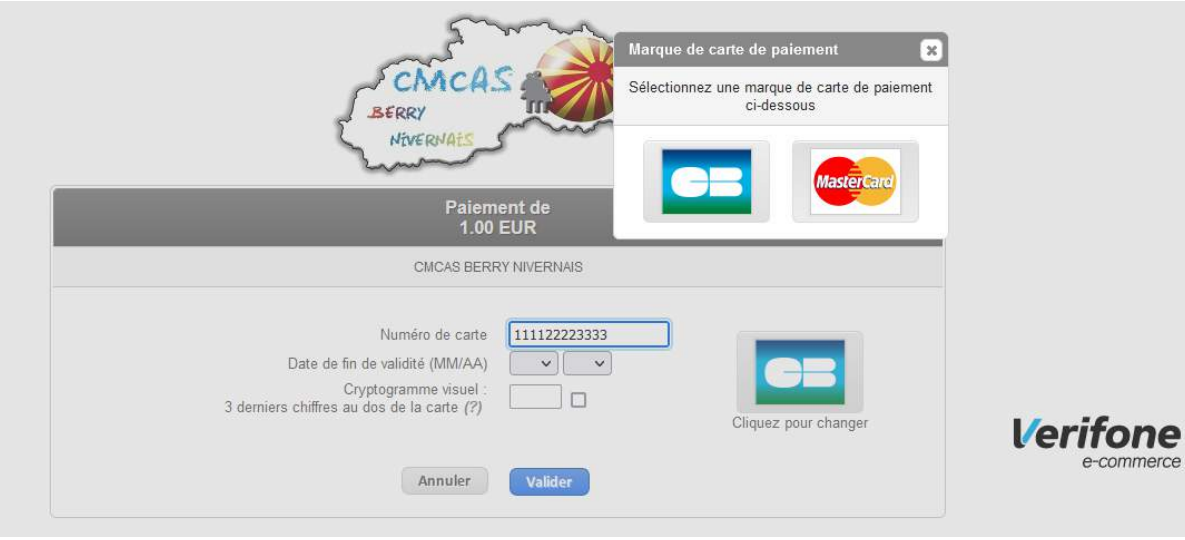

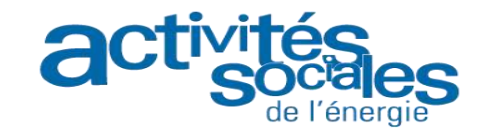

2)Sur ce même écran, **ne cocher la case cryptogramme visuel** que si seulement **votre carte ne contient pas de cryptogramme visuel**.

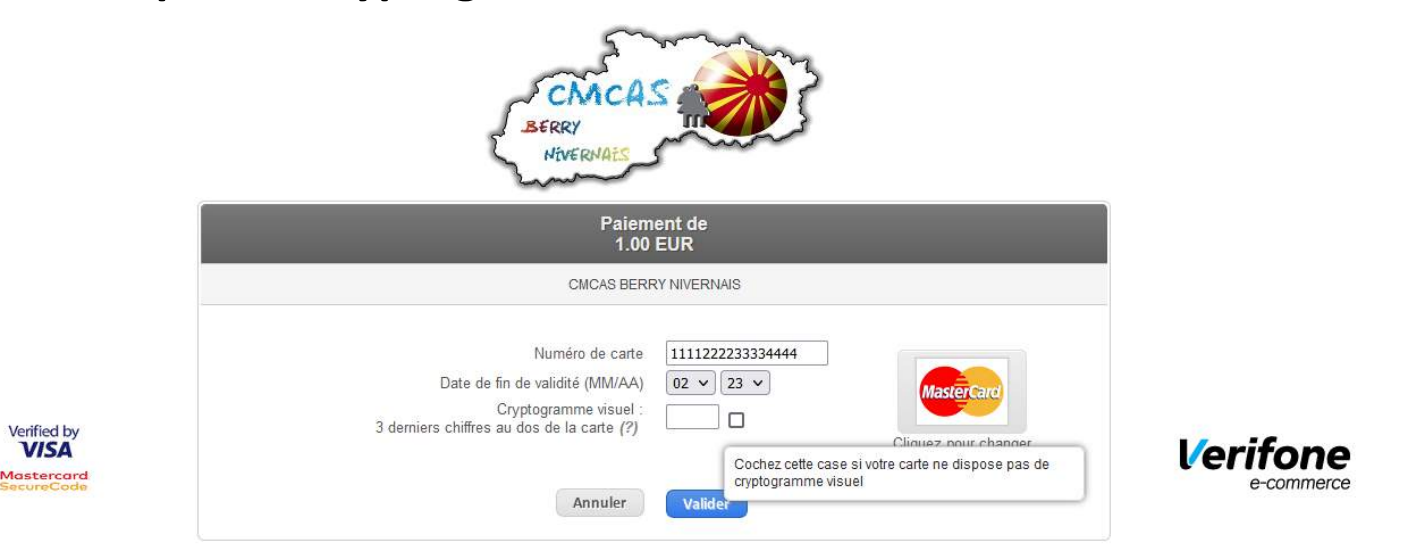

Attention, si vous cochez cette case alors que votre carte dispose d'un cryptogramme visuel, votre paiement sera refusé. NE COCHEZ CETTE CASE QUE SI VOTRE CARTE NE CONTIENT PAS DE CRYPTOGRAMME VISUEL.

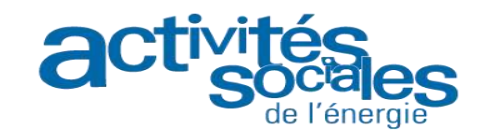